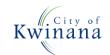

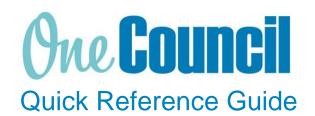

# **GOODS RECEIPTS**

Monitor your Goods Receipts on a Purchase Order

Need help? Ask for your friendly Change Champion

#### Overview

To view Goods Receipts on Purchase Orders.

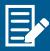

To view the status of your Goods Receipts, use the filters function.

#### Launch Goods Receipts

- 1 Launch function:
  - My Goods Receipts or Goods Receipts (if the order was raised by someone else)

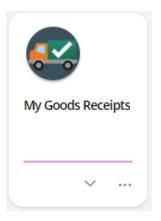

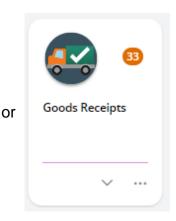

- 2) Use the search and filter capabilities to locate goods receipts:
  - Clear the filter
  - Select the status of the Goods Receipt you wish to view
    - Entered (Submitted, draft, rejected)
    - Approved
    - o Complete
    - Cancelled

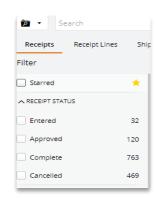

Page 1 of 3 COK-OC-00560 v1.0

#### (3) Entered or Submitted

Goods Receipts returned in this status require further action to complete the Goods Receipt. If the Goods Receipt is in Submitted or Draft then you will need to Approve it.

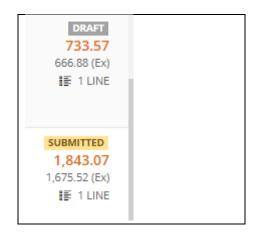

### (4) Entered or Submitted

- Click on the Goods Receipt to action
- Select View
- Review and click Approve

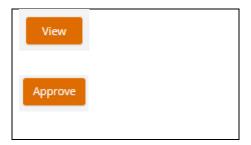

# (5) Goods Receipt status

Goods Receipt changes from Unapproved to Approved

#### **UNAPPROVED**

Goods Receipt GR00001084

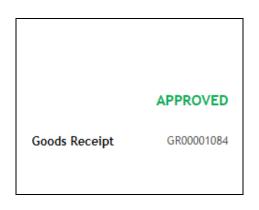

# 6 Cancel Goods Receipt

If the Goods Receipt is no longer required

- Click on the Goods Receipt to action
- Select View
- Click on the action
- Click on Cancel Goods Receipt
- Add a comment
- Click Ok

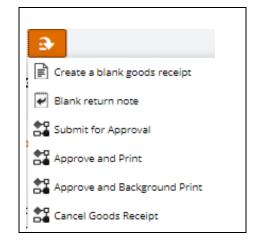

Page 2 of 3 COK-OC-00560 v1.0

# Goods Receipt status Goods Receipt changes to Cancelled

CANCELLED

Goods Receipt GR00001084

Page 3 of 3 COK-OC-00560 v1.0